# **AGGANISA RENA** AT BOSTON UNIVERSITY

# DIGITAL TICKETING GUIDE

### Agganis arena login page

### Login page

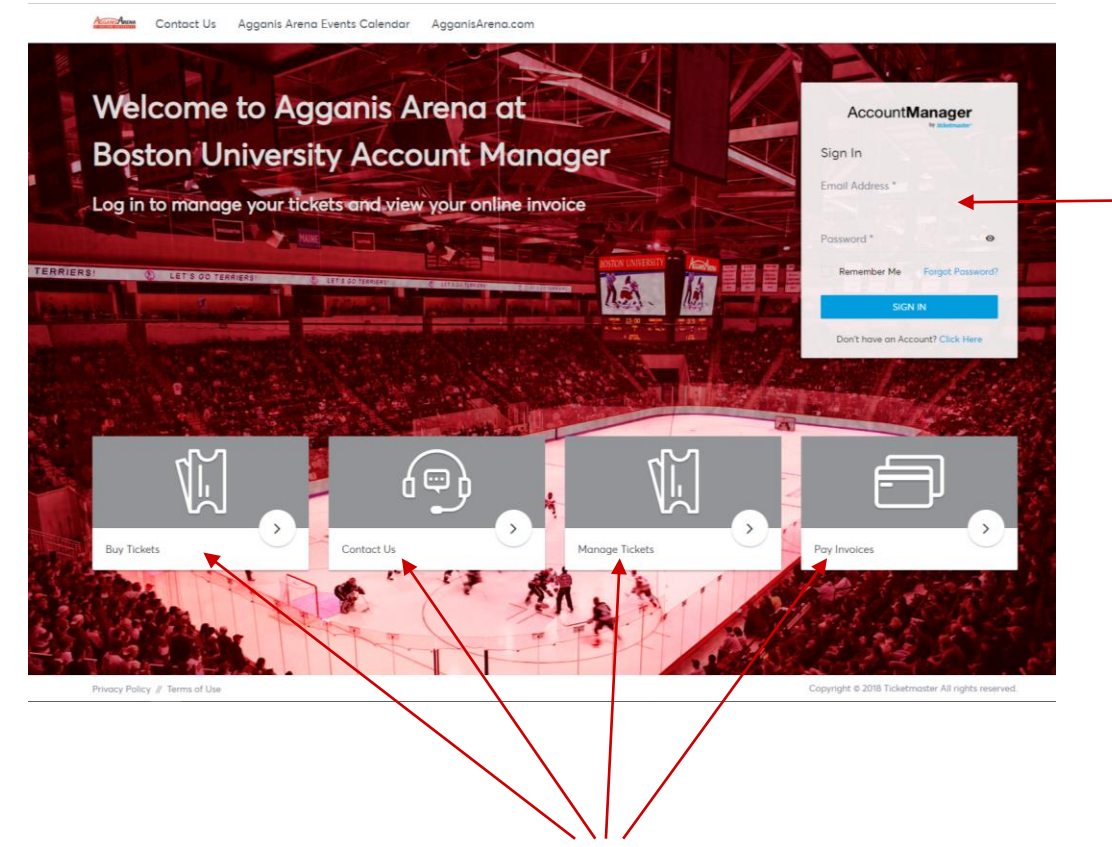

login with the email address registered on the account instead of an account number

### Utilize Quicklinks to easily navigate to "Buy tickets", "contact us", "manage tickets", and "pay invoices"

## homepage

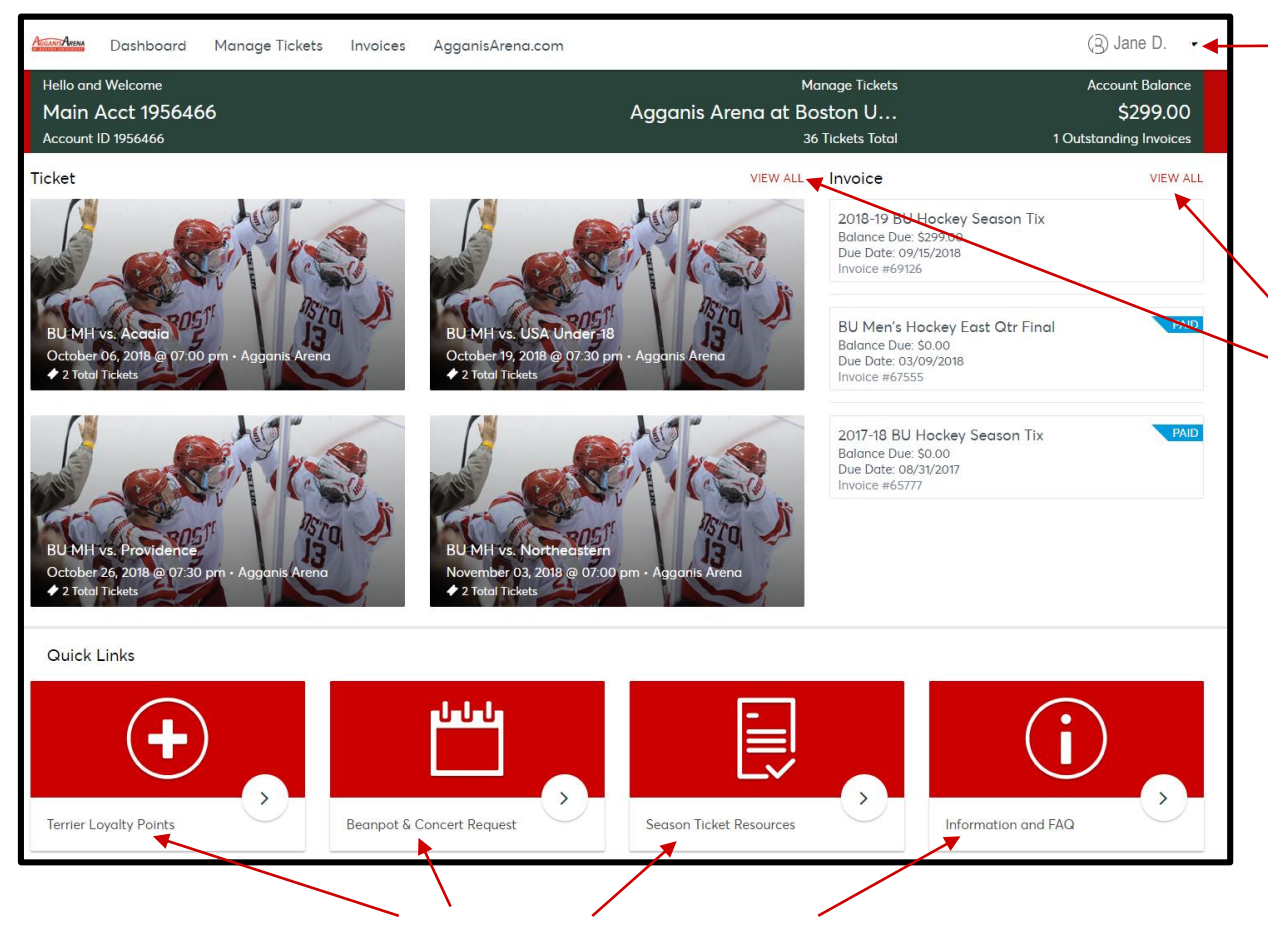

Utilize Quicklinks to easily navigate to "terrier loyalty points", "beanpot, postseason, and concert requests", "season ticket resources" for easy access to away games and additional tickets, and "info and faq on the new account manager"

Easily switch between accounts if your email Address is tied to multiple

Upcoming event tickets and recent invoices will be shown here. Click "view all" to see all tickets or all paid/unpaid **INVOICES** 

### Pay invoices

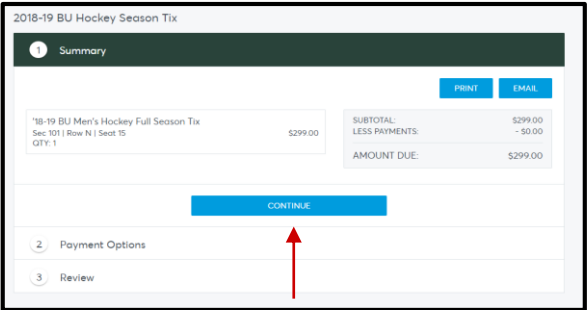

#### SELECT DESIRED INVOICE AND CLICK "CONTINUE"

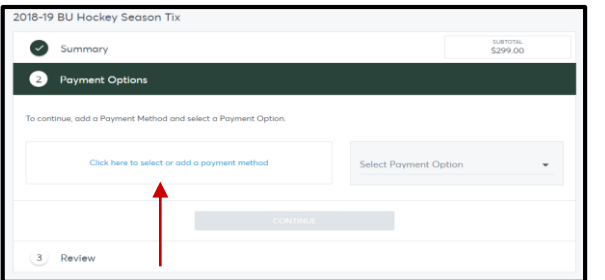

#### 2. Click to use a stored card or add a new one.

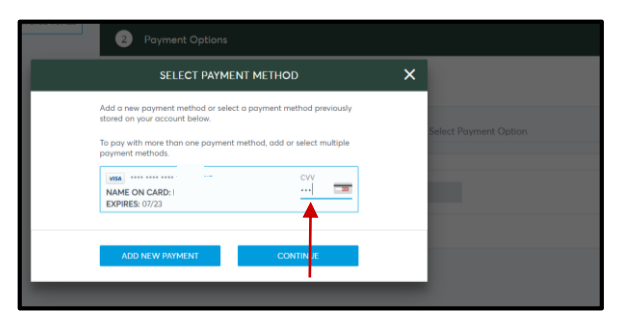

### 3. If using a stored card, enter cvv.

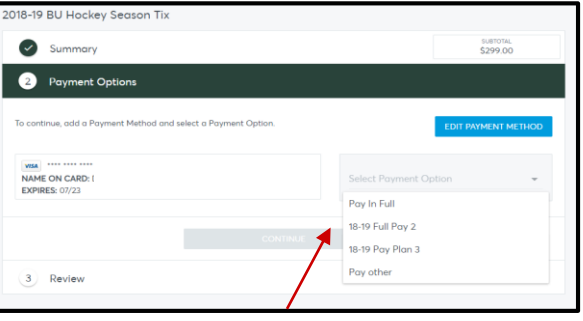

#### 4. select payment option of "in full" or "other" and click "continue"

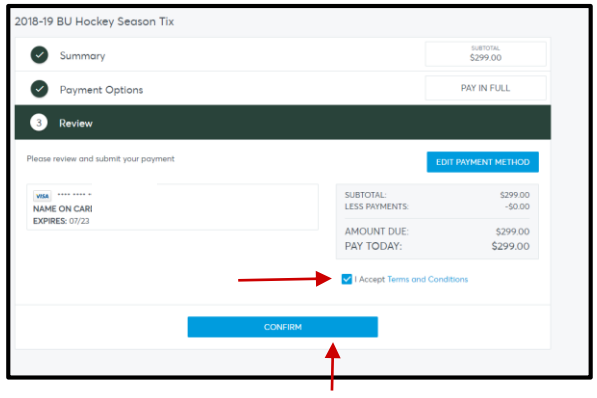

5. review payment, click to accept the "terms and conditions" and click "confirm" to complete transaction

### **MANAGE YOUR TICKETS**

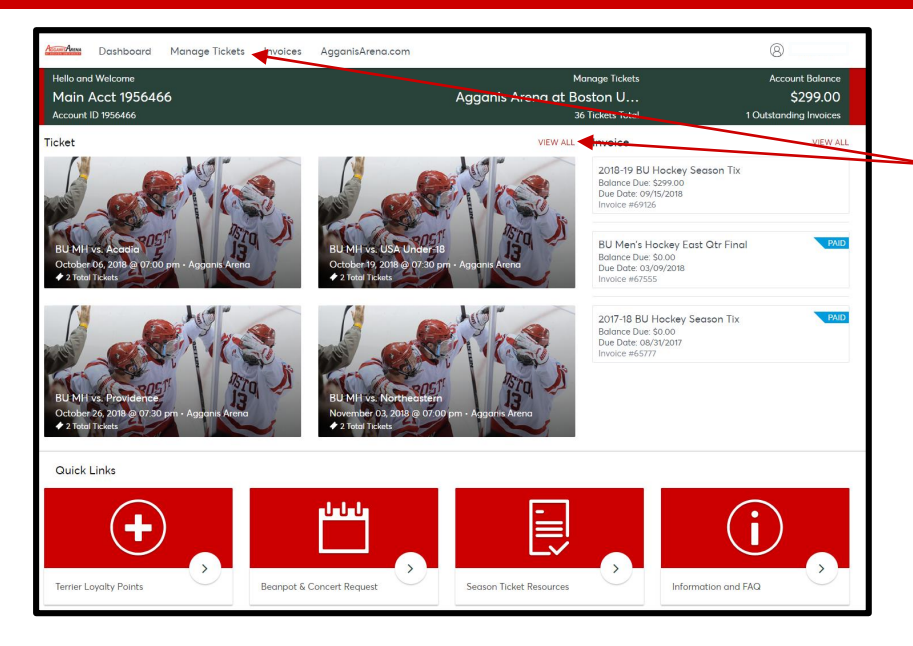

#### Log into your account, on the homepage click "manage tickets" at the top or "view all" in the ticket **SECTION**

#### All events will be displayed. Click on the event you wish to view. From here you can sell, donate, exchange, and transfer your tickets.

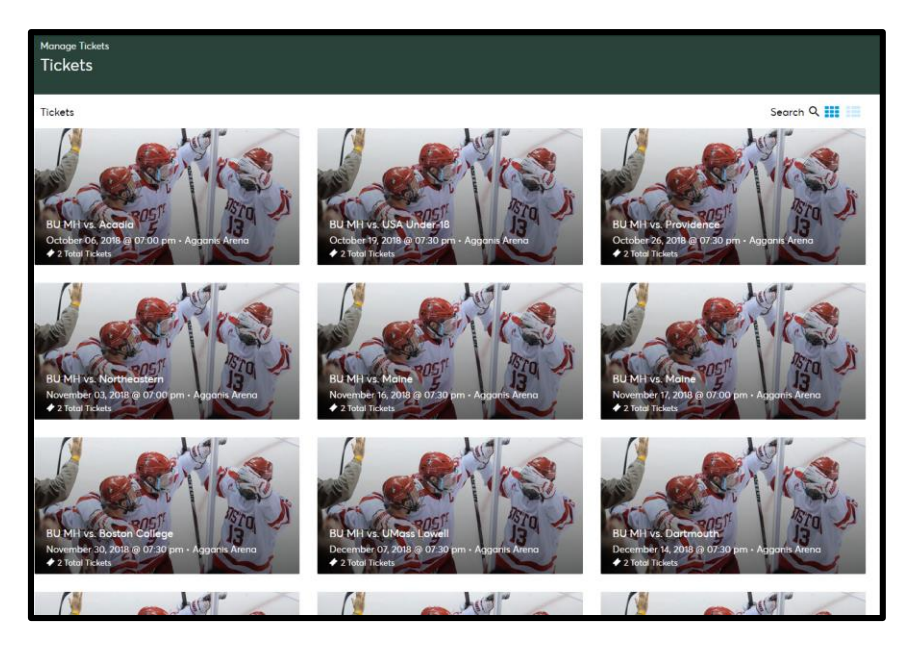

## Print tickets

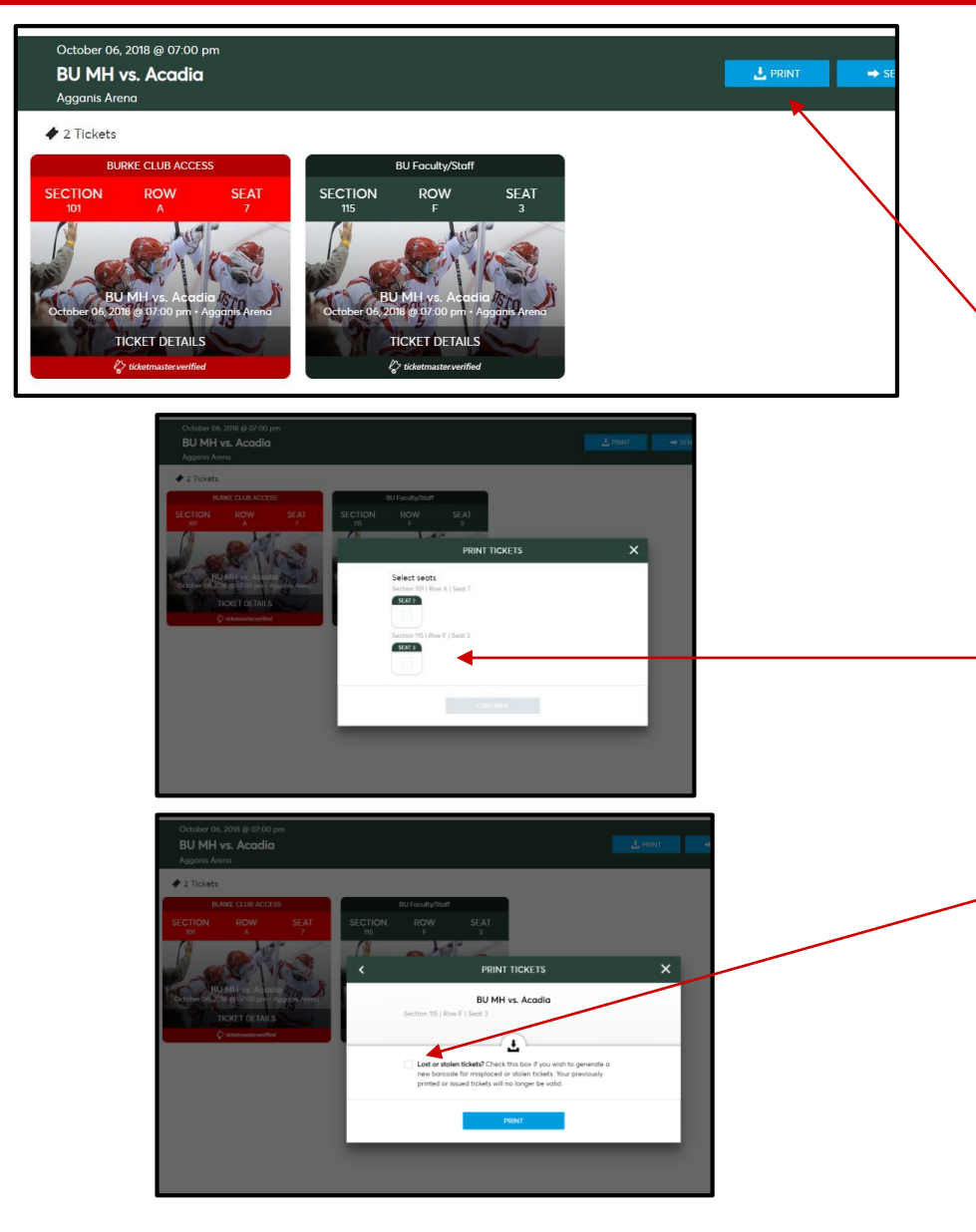

- 1. After Logging into your online account,
- 2. click "manage tickets" on the top dashboard
- 3. Select the event and click "print" in the top right corner
- 4. click which tickets you want and click "print"
- 5. Select if you want a new barcode and click "CONTINUE"
- 6. your tickets will load as a pdf-you may print then or save for later

## transfer ("send") tickets

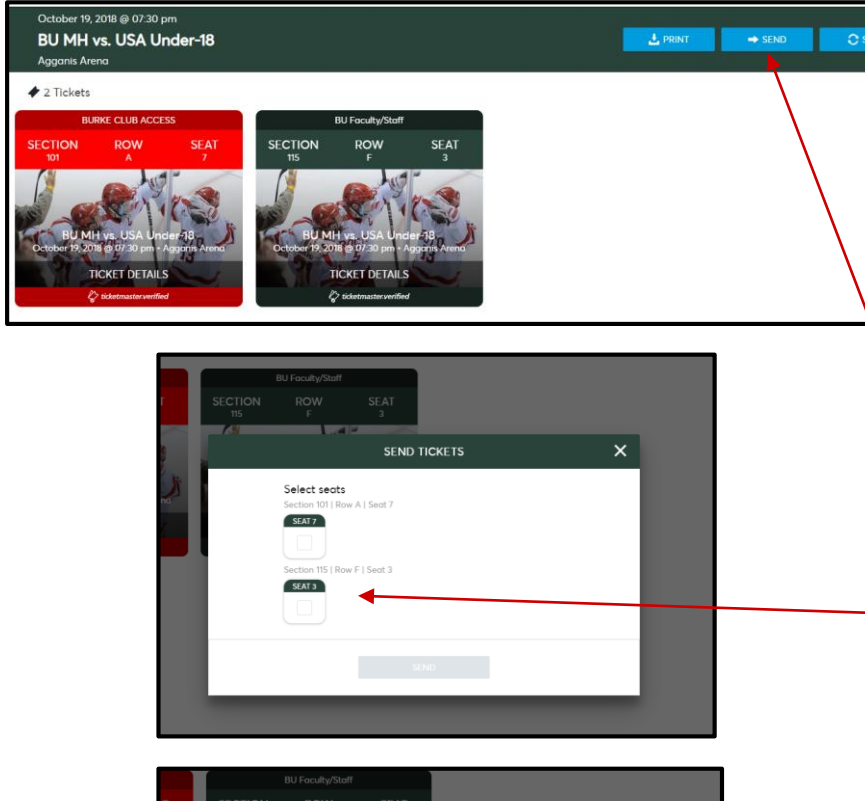

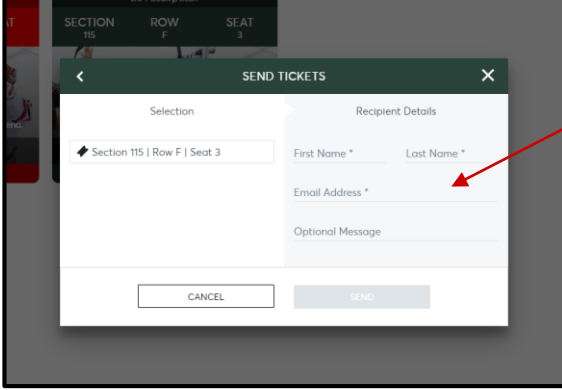

- 1. After Logging into your online account,
- 2. click "manage tickets" on the top dashboard
- 3. Select the event and click "send" in the top right corner
- 4. Click which tickets you want and click "send"
- 5. complete form with receivers info and click "send"

## sell tickets

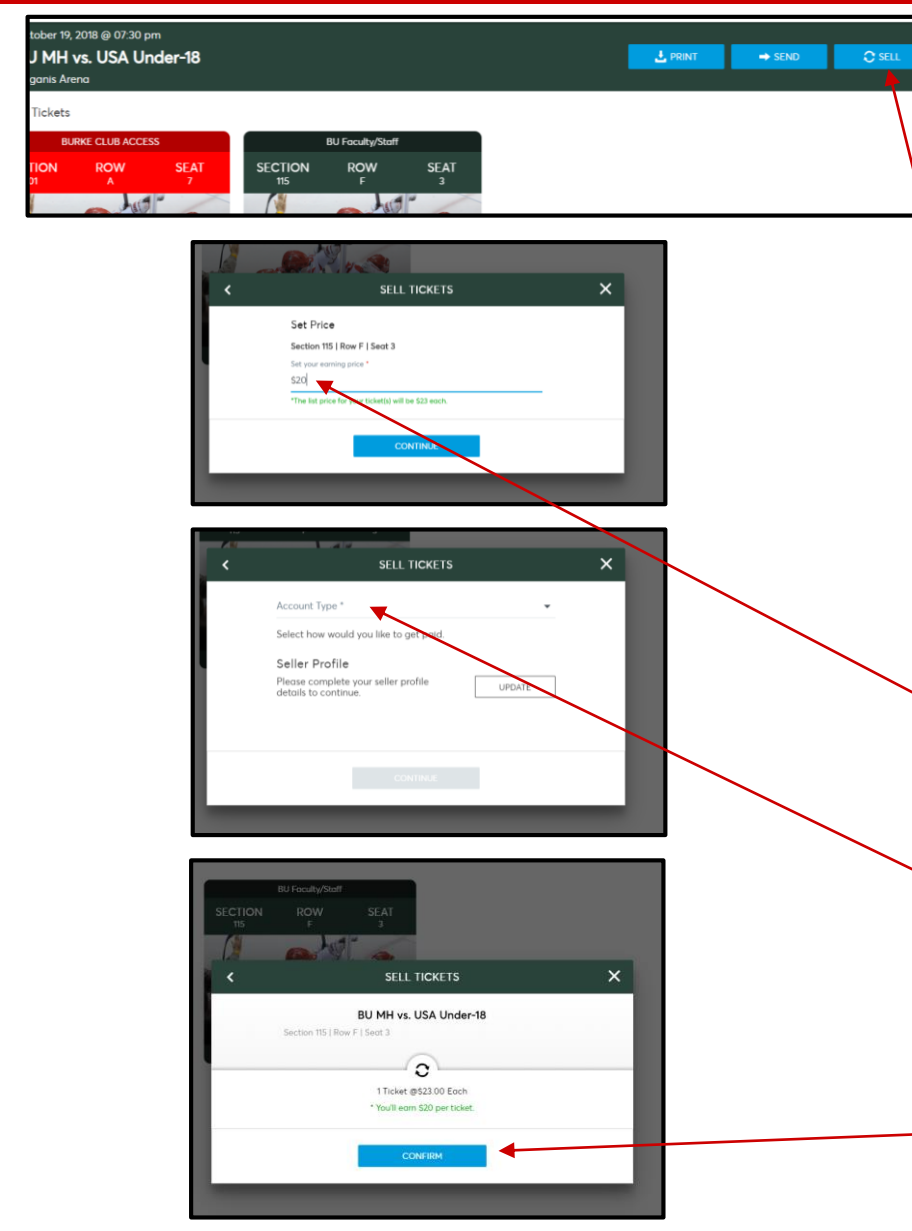

- 1. After logging into your online account
- 2. click "manage tickets" on the top dashboard
- 3. Select the event and click "sell" in the top right corner
- 4. Click which tickets you want and click "sell"
- 5. Choose a selling price and click "continue"
- 6. Select if you want credit on account or money to a bank account
- 7. Verify posting information and select "confirm"

### donate tickets

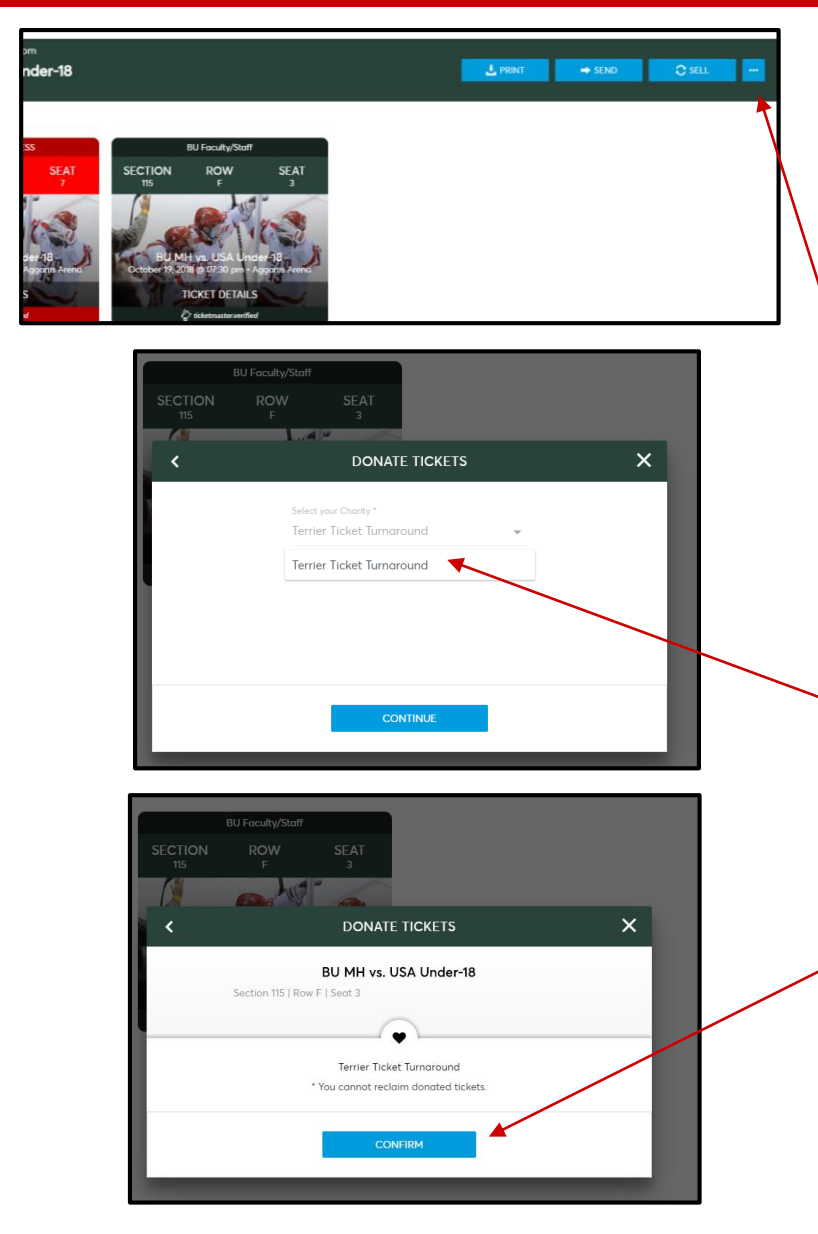

- 1. After logging into your online **ACCOUNT**
- 2. click "manage tickets" on the top dashboard
- 3. Select the EVENT TO DONATE
- 4. CLICK BLUE BOX WITH DOTS IN RIGHT CORNER AND SELECT "DONATE"
- 5. select "terrier ticket turnaround" as charity and click "CONTINUE"
- 6. select "CONFIRM" to complete **DONATION**

IMPORTANT NOTE: YOU CANNOT RECLAIM DONATED TICKETS

## Mobile account manager

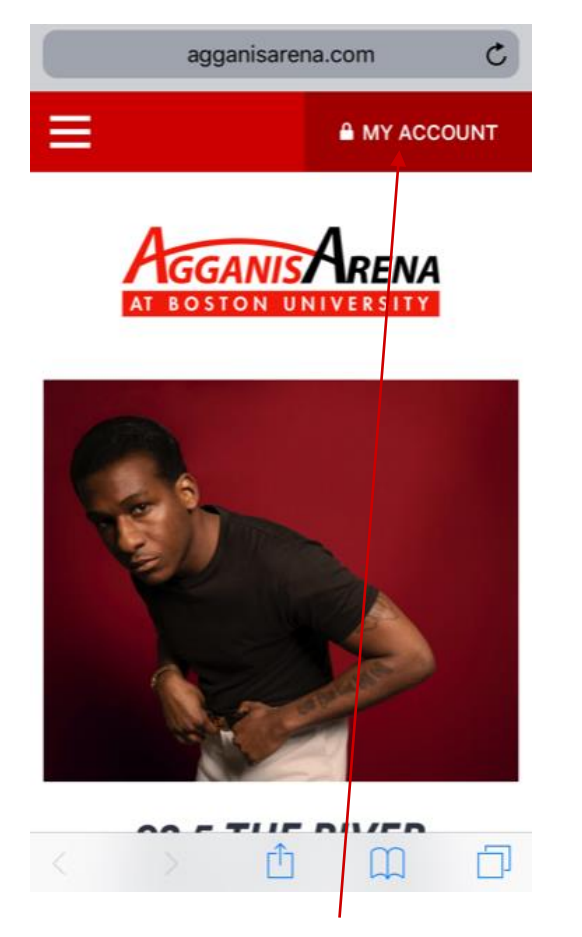

#### click on "My Account" on the Agganisarena.com homepage

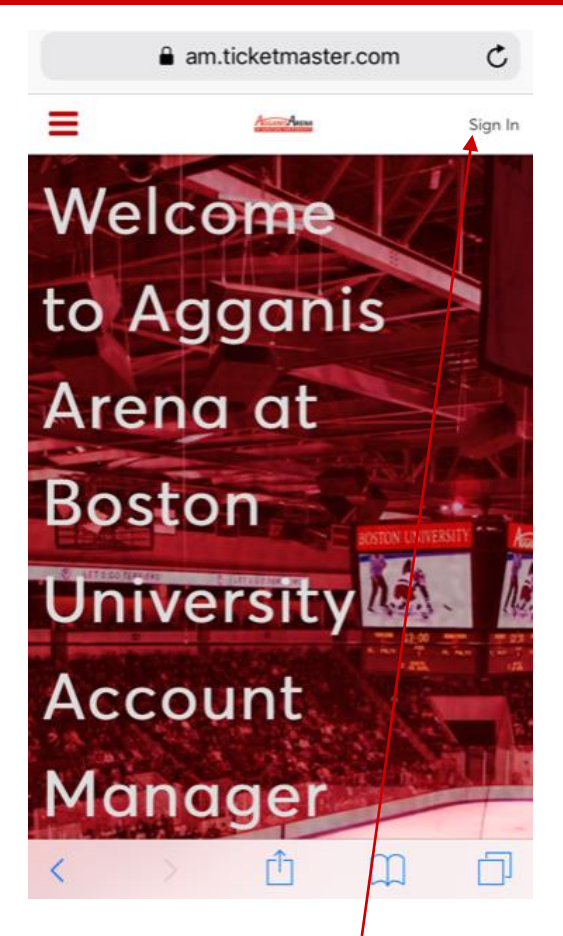

### click on "Sign in" to log into your account manager

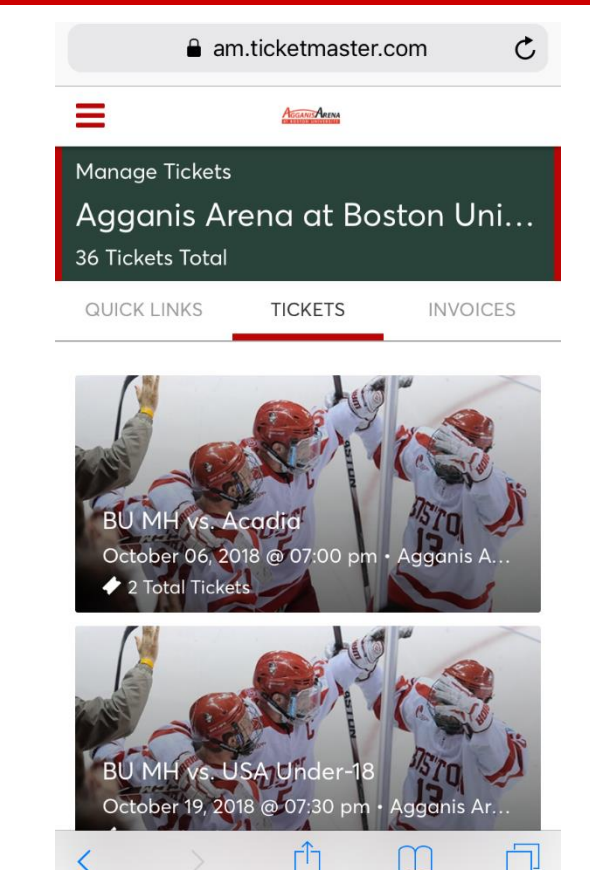

You can manage your tickets and invoices following the steps above from here

# Questions? we're happy to help!

## CALL US AT:  $[617]$  353-4628 OPTION #2

# **EMAIL US AT:** terriertickets@bu.edu